## **Quick Set-up Instructions**

For complete instructions with pictures and diagrams, please refer to the **one4all AVS Booklet** 

Follow these instructions in the <u>sequential order</u> given. The system will function properly when constructed in this order only. Unpack all the equipment.

- 1. Connect the **Keyboard** and the **Printer** cables to the <u>rear of the **Docking**</u> <u>Station</u> with the USB connectors.
- 2. Connect the **Headphones** to the <u>front of the **Docking Station**</u> in the USB port.
- 3. Plug the light colored printer connector cable into the rear of the Printer.
- 4. Connect the 2-piece **AC adapter** together and plug it in to the <u>rear of the</u> <u>**Docking Station**</u>.
- 5. Plug the power end of the AC Adapter into the Surge Protector Strip.
- 6. Plug the **Power Cord** for the printer into the rear of the **Printer**.
- Plug the power end of the Printer Power Cord into the Surge Protector Strip. (Make sure the surge protector is in the "Off" position)
- 8. Plug the Surge Protector Strip into a wall outlet
- 9. Turn the Surge Protector power strip button to the "On" position
- 10. Turn on the **Printer** first. Hold the "Power Button" down for 3 5 seconds.
- 11. Remove the **Folio Cover** from the **Tablet** (store in its cardboard box in the green bin).
- 12. Attach the **Tablet** to the **Docking Station**. Be sure it is sitting properly on the pins. <u>Do not force</u>!
- 13. Turn the Tablet on.
- 14. Proceed to follow the Tablet's instructions to vote.

## **Trouble shooting**

## PRINTER

- Printer not working Shut-down Process
  - Cities Must use the dedicated printer for each ward.
  - Shutdown the tablet by pressing the "Shutdown" button
  - o Press OK on Printer Removal screen, if it pops up
  - o Wait for the tablet to shut down
  - o Remove it from the docking station
  - $\circ~$  Shut down the printer Hold the "round" button for 3 5 seconds
  - o Turn off Surge Protector
  - Unplug all USB ports
  - Unplug power to the docking station
  - Restart the full process of Quick Set-up

### Printer – Error Light Flashing

- Do Not Turn off printer
- Open the printer, by pressing the toner button \_\_\_\_
- Pull out the tray with the green handle
- Release the small green button on the right hand side and pull out the toner
- o Shake the toner back and forth
- Replace the toner tray by lightly pushing it down into the outer tray
- Replace the tray in the printer and give it a small push to make sure the tray is set securely in the printer
- Shut the toner door
- o Retry the ballot

#### Printer-Deep Sleep Mode

- The printer will be in a deep sleep when not in use but will "awaken" when the ballot is sent to print.
- o If ballot still doesn't print, shutdown the tablet by pressing the "Shutdown" button
- o Press OK on Printer Removal screen, if it pops up
- Wait for the tablet to shut down
- Remove it from the docking station
- $\circ$  Shut down the printer Hold the "round" button for 3 5 seconds
- Turn off Surge Protector
- Unplug all USB ports
- Unplug power to the docking station
- Restart the full process of Quick Set-up

## **HEADPHONES**

#### Headphones not working

- Shutdown the tablet by pressing the "Shutdown" button
- o Press OK on Printer Removal screen, if it pops up
- Wait for the tablet to shut down
- Remove it from the docking station
- Shut down the printer Hold the "round" button for 3 5 seconds
- Turn off Surge Protector
- Unplug all USB ports
- Unplug power to the docking station
- o Restart the full process of Quick Set-up

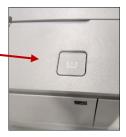

## **TABLET**

# If displaying the Dell icon ONLY and not Displaying the Access Code Screen (Yellow & Black on White Screen)

- Hold the power button on the upper right hand side of the tablet for approximately 15 -20 seconds to shut down the tablet. This is the manual process to shut down the tablet when you do not have an "Access Code" screen.
- Turn the tablet on until you feel it vibrate.

#### Tablet not Charging

- o Make sure the Surge Protector is turned on.
- Make sure the "Folio Cover" has been removed from the tablet
  - Open the cover and pull the cover off the tablet. It is attached magnetically to the tablet
- Make sure the docking station power light is on.
- Hold the tablet so the "Windows" icon (the four square window pane) is on the bottom.
- o Gently insert the tablet into the docking station pins.
- The tablet is now charging. To verify, the light above the power button, on the right side of the tablet should be on.

#### Battery is Low

- Pop up stated to select:
  - F1 To continue
  - F2 To change setting
  - F5 Run onboard diagnostics
- Select F1 to continue.

## **KEYBOARD**

- **Keyboard Not Working** Number Lock Green Light is not on
  - > Shutdown the tablet by pressing the "Shutdown" button
  - > Press OK on Printer Removal screen, if it pops up
  - Wait for the tablet to shut down
  - Remove it from the docking station
  - ➢ Shut down the printer Hold the "round" button for 3 − 5 seconds
  - Turn off Surge Protector
  - Unplug all USB ports
  - Unplug power to the docking station
  - Restart the full process of Quick Set-up

### > Ovals Not Aligned

- Make sure the ballot is placed in the paper tray of the printer, face up and head first correctly.
- If after trying another ballot with the same problem, then shutdown the tablet by pressing the "Shutdown" button
  - o Press OK on Printer Removal screen, if it pops up
  - Wait for the tablet to shut down
  - Remove it from the docking station
  - $\circ$  Shut down the printer Hold the "round" button for 3 5 seconds
  - Turn off Surge Protector
  - Unplug all USB ports
  - Unplug power to the docking station
  - Restart the full process of Quick Set-up

# For complete instructions with pictures and diagrams, please refer to the one4all AVS Booklet